#### Prezentare

Dell Display Manager este o aplicaţie pentru Microsoft Windows, folosită pentru a gestiona un monitor sau un grup de monitoare. Permite reglarea manuală a imaginii afişate, alocarea de setări automată, gestionarea energiei, organizarea ferestrelor, rotirea imaginii şi alte funcţii pe anumite monitoare Dell. După instalare, Dell Display Manager se execută la fiecare pornire a sistemului și își plasează pictograma în bara de notificări. tinând mouse-ul deasupra pictogramei din tava de notificări, se pot obține informații despre monitoarele conectate la sistem.

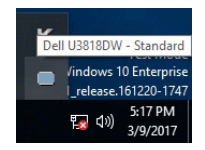

### Utilizarea casetei de dialog Setări rapide

Faceţi clic pe pictograma din bara de notificare a Dell Display Manager pentru a deschide caseta de dialog Setări rapide. Când la computer sunt conectate mai multe monitoare Dell acceptate, puteți să selectați un anumit monitor țintă folosind meniul. Caseta de dialog Setări rapide vă permite să reglați cu ușurință luminozitatea, contrastul, rezoluția, aspectul ferestrei etc. De asemenea, permite comutarea automată între modurile presetate sau selectarea manuală a unui mod presetat.

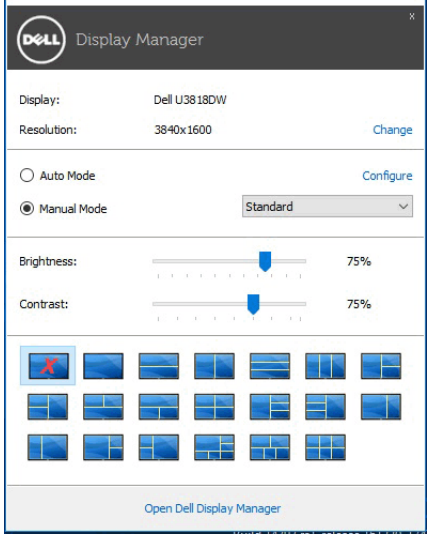

Caseta de dialog Setări rapide oferă acces la interfata complexă Dell Display Manager, folosită pentru reglarea funcţiilor de bază, configurarea modului automat şi accesarea altor functii.

# Setarea funcţiilor de bază

Puteți să selectați manual un mod presetat sau puteți să selectați Auto Mode (Mod automat), care aplică un mod presetat în funcție de aplicația activă. Când funcția Preset Mode (Mod presetat) se modifică, va fi afișat scurt un mesaj cu modul presetat curent. Setările Brightness (Luminozitate) și Contrast pot fi reglate de asemenea manual din fila Basic (De bază).

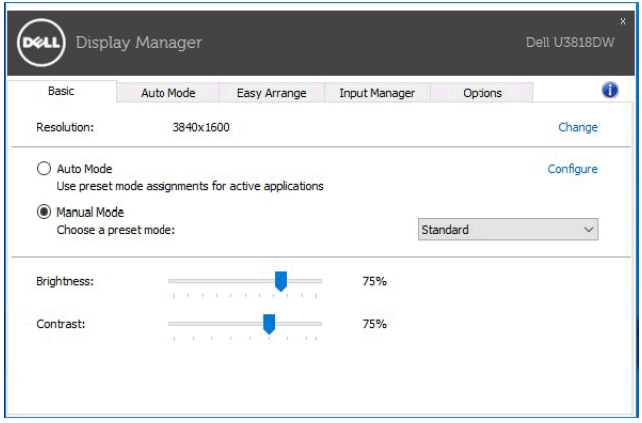

# Atribuirea unor moduri presetate aplicaţiilor

Fila Auto Mode (Mod automat) vă permite să asociați un anumit Preset Mode (Mod presetat) cu o anumită aplicație și să îl aplicați automat. Când funcția Auto Mode (Mod automat) este activată, Dell Display Manager comută automat la Preset Mode (Mod presetat) corespunzător când aplicația asociată este activată. Preset Mode (Modul presetat) atribuit unei anumite aplicații poate fi același pe toate monitoarele conectate sau poate fi diferit de la un monitor la altul.

Dell Display Manager este preconfigurat pentru multe aplicatii populare. Pentru a adăuga o aplicaţie nouă la lista de atribuiri, este suficient să glisaţi aplicaţia de pe desktop, din meniul Start al Windows sau din alt loc şi să o fixaţi în lista curentă.

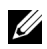

NOTĂ: Nu se acceptă atribuirile de Preset Mode (Mod presetat) pentru loturi de fişiere, script-uri, loadere şi fişierele neexecutabile cum sunt arhivele zip sau fişierele comprimate.

Puteți de asemenea să configurați modul presetat Joc astfel încât să fie folosit de fiecare dată când o aplicație Direct3D rulează în modul ecran complet. Pentru a preveni utilizarea modului de către o aplicație, atribuiți-i un alt mod presetat.

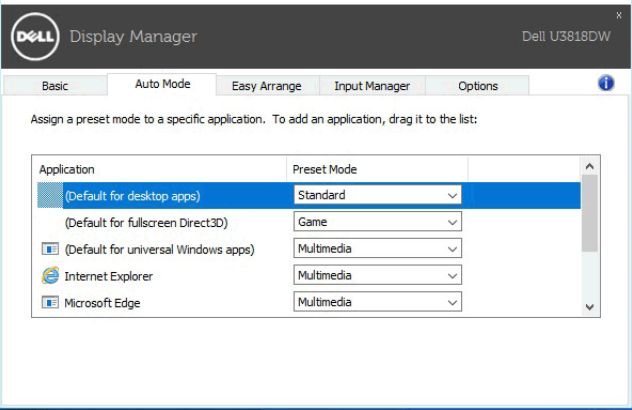

#### Aranjaţi cu uşurinţă aspectul ferestrelor pe monitor

La monitoarele Dell acceptate, fila Easy Arrange (Aranjare simplă) vă permite să aranjați cu uşurinţă ferestrele deschise într-un aspect predefinit glisându-le în zone. Pentru a crea un aspect personalizat, aranjati ferestrele deschise, apoi faceti clic pe Save (Salvare).

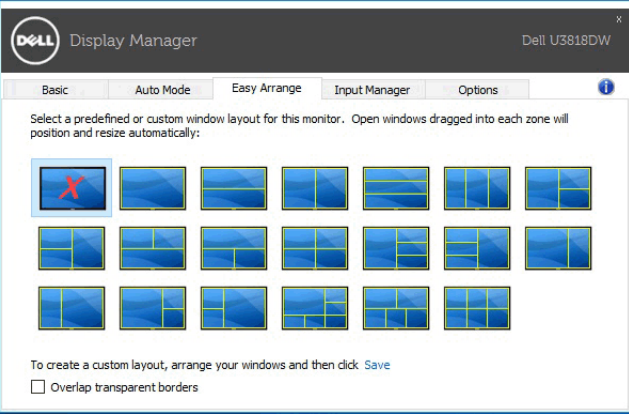

### Gestionarea intrărilor video multiple

Fila Input Manager (Manager intrare) oferă soluții practice pentru gestionarea intrărilor video multiple conectate la monitorul Dell. Simplifică mult comutarea între intrări în timp ce lucrati cu computere multiple.

Sunt afisate toate porturile de intrare video disponibile pe monitor. Puteti să denumiti fiecare intrare după preferințe. Salvați modificările după editare.

Puteți să definiți o tastă rapidă pentru a comuta rapid la intrarea preferată și o altă tastă rapidă pentru a comuta rapid între două intrări, dacă lucrați frecvent cu acestea.

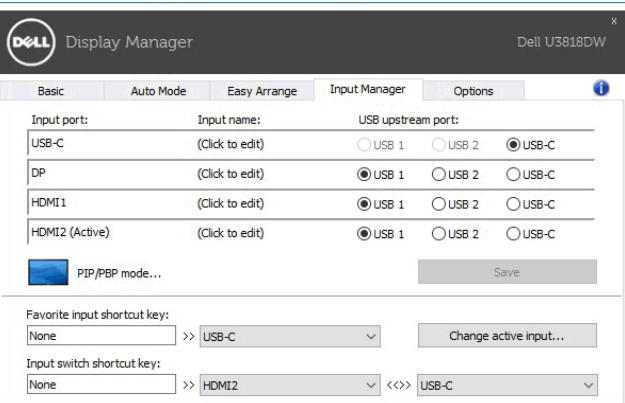

Puteți să folosiți lista verticală pentru a comuta la orice sursă de intrare.

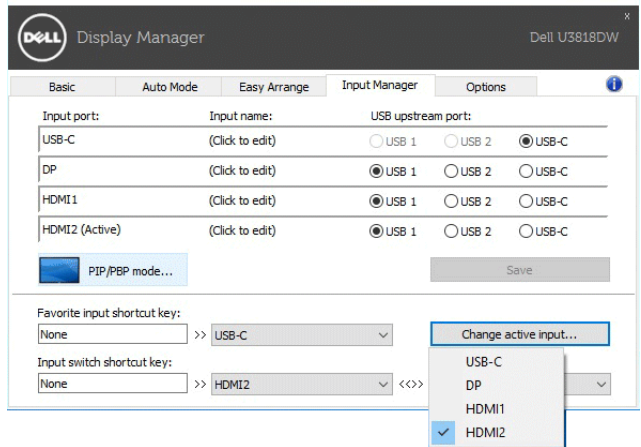

NOTĂ: DDM comunică cu monitorul chiar dacă acesta afişează conţinut de la alt <u>U</u> computer. Puteţi să instalaţi DDM pe PC-ul pe care îl folosiţi frecvent şi să controlaţi comutarea intrărilor de pe acesta. De asemenea, puteţi să instalaţi DDM pe alte PC-uri conectate la monitor.

Faceti clic pe butonul de selectare PIP/PBP mode (Modul PIP/PBP) pentru a seta configurația dorită. Modurile disponibile sunt Off (Oprit), PIP Small (PIP mică), PIP Large (PIP mare) şi PBP.

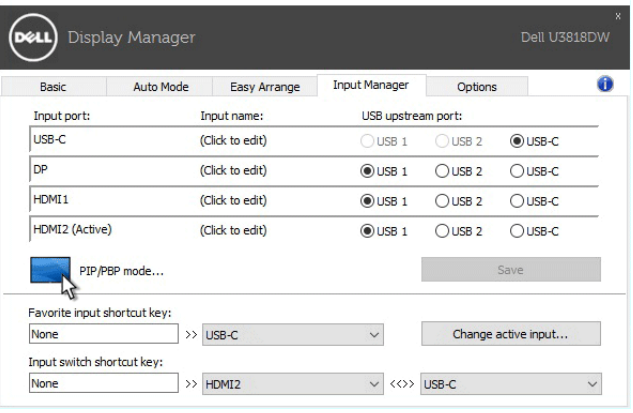

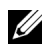

NOTĂ: Modul PBP Aspect Ratio (Raport aspect PBP) ( $\blacksquare$ ) nu este acceptat de acest monitor.

Puteți să selectați intrările video pentru fereastra principală și fereastra secundară. Salvați modificarea după selectare.

Puteți să definiți o tastă rapidă pentru a comuta rapid intrările video între fereastra principală şi fereastra secundară.

Faceti clic pe butonul Video swap (Comutare video) sau folositi Video swap shortcut key (Tasta rapidă comutare video) pentru a comuta intrările video între fereastra principală şi fereastra secundară.

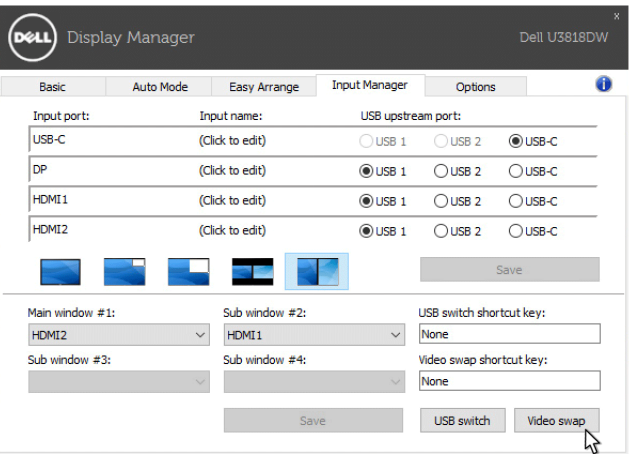

Puteţi să atribuiţi intrării video un port USB upstream. Portul USB upstream atribuit va fi conectat la computer când semnalul său video este afişat pe monitor.

Această funcție este utilă mai ales când partajați mouse-ul sau tastatura conectată la monitor între două computere. Puteți să definiți o tastă rapidă pentru a comuta dispozitivul între cele două computere.

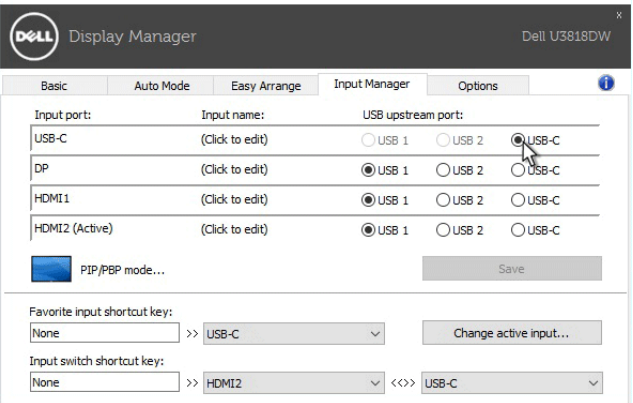

NOTĂ: Asiguraţi-vă că aţi atribuit un port USB upstream fiecăruia dintre cele două computere.

Când PIP/PBP este pornit, dacă partajaţi un dispozitiv (de ex. un mouse) între două computere, puteți să faceți clic pe butonul USB switch (Comutare USB) sau să folosiți USB switch shortcut key (Tasta rapidă comutare USB) pentru a comuta rapid dispozitivul între cele două computere.

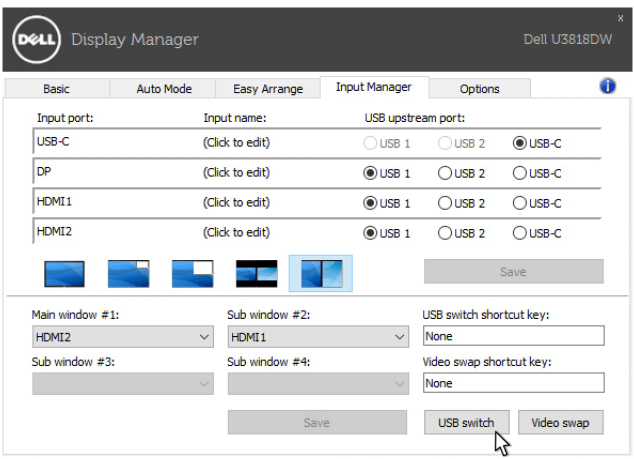

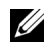

NOTĂ: Asiguraţi-vă că aţi atribuit un port USB upstream fiecăruia dintre cele două computere.

NOTĂ: Asiguraţi-vă că dispozitivul USB este oprit corect înainte de a-l comuta la alt computer. În caz contrar, pot să apară probleme, cum ar fi coruperea datelor de pe un stick.

# Aplicarea funcţiilor de economisire a energiei

La modelele Dell acceptate este disponibilă fila **Options (Optiuni)**, care oferă opțiuni de economisire a energiei PowerNap. Puteți să alegeți să setați luminozitatea monitorului la nivel minim sau să comutați monitorul la modul inactiv când este activat screen saver-ul.

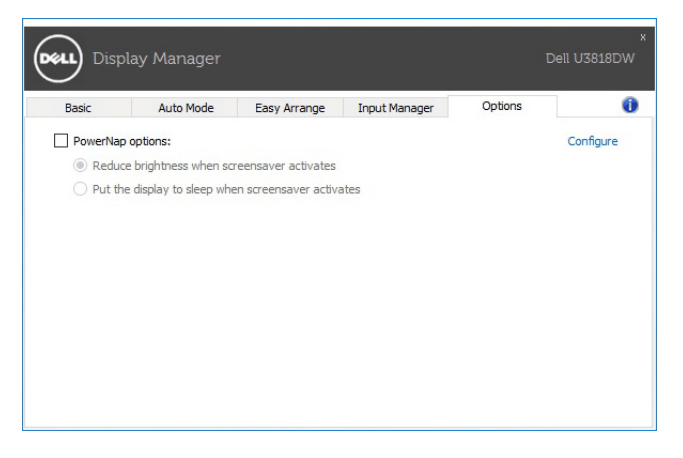

#### Remedierea problemelor

Dacă DDM nu funcţionează cu monitorul dvs., DDM va afişa pictograma de mai jos în bara de notificare.

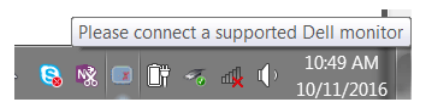

Faceţi clic pe pictogramă, iar DDM va afişa un mesaj de eroare mai detaliat.

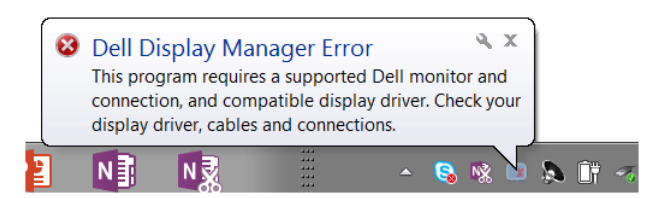

Reţineţi faptul că DDM funcţionează doar cu monitoare marca Dell. Dacă utilizaţi monitoare de la alți producători, DDM nu este compatibil cu acestea.

Dacă DDM nu poate detecta şi/sau comunica cu un monitor Dell acceptat, luaţi măsurile de mai jos pentru remediere:

- 1 Verificaţi cablul video pentru ca acesta să fie corect conectat la monitor şi la PC, în special conectorii trebuie bine introduşi.
- 2 Verificați meniul OSD al monitorului pentru a vă asigura că funcția DDC/CI este activată.
- 3 Asigurati-vă că aveți instalat driverul de afisare corect și cel mai recent de la furnizorul plăcii grafice (Intel, AMD, NVIDIA etc.). În general, driverul de afişare este cauza pentru care DDM nu funcționează.
- 4 Îndepărtați orice stație de andocare, prelungitoare sau convertoare dintre monitor şi portul grafic. Este posibil ca unele prelungitoare, huburi sau convertoare ieftine să nu fie compatibile cu funcția DDC/CI, iar din acest motiv DDM poate să nu funcţioneze. Actualizaţi driverul unui astfel de dispozitiv, dacă este disponibilă cea mai recentă versiune.
- 5 Reporniți sistemul.

Este posibil ca DDM să nu funcţioneze cu monitoarele de mai jos:

- Modelele de monitoare Dell mai vechi de 2013 şi monitoarele Dell din seria D. Pentru informații suplimentare, puteți consulta site-urile web de asistență pentru produsele Dell
- Monitoarele pentru jocuri care utilizează tehnologia G-sync de la Nvidia
- Afisajele virtuale și wireless nu sunt compatibile cu funcția DDC/CI
- Unele modele mai vechi de monitoare DP 1.2; este posibil să fie necesară dezactivarea MST/DP 1.2 folosind meniul OSD al monitorului

Dacă PC-ul dvs. este conectat la Internet, veți fi notificat printr-un mesaj atunci când devine disponibilă o versiune mai nouă a aplicaţiei DDM. Se recomandă să descărcaţi şi să instalați cea mai recentă versiune a aplicației DDM.

De asemenea, puteți verifica dacă există o versiune nouă, făcând clic dreapta pe pictograma DDM în timp ce ţineţi apăsată tasta 'shift'.

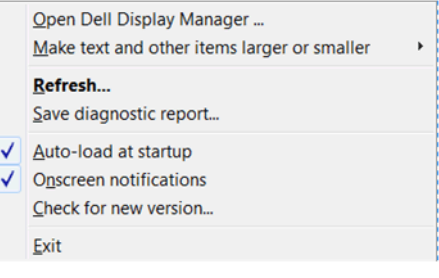